# ATI RADEON 7500 PCI Graphics Controller Installation Guide

**First Edition** 

**Revision A** 

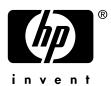

Manufacturing Part Number: AB551-96002 –  ${\bf Revision}~{\bf A}$  April 2005

 $\ \, {\mathbb O}$  Copyright 2004-2005 Hewlett-Packard Development Company, L.P.

### **Legal Notices**

Copyright Notices. © Copyright 2004-2005 Hewlett-Packard Development Company, L.P.

The information contained herein is subject to change without notice. The only warranties for HP products and services are set forth in the express limited warranty statements accompanying such products and services. Nothing herein should be construed as constituting an additional warranty. HP shall not be liable for technical or editorial errors or omissions contained herein.

# **Contents**

| 1   | OVERVIEW                                              | 1  |
|-----|-------------------------------------------------------|----|
| Int | roduction                                             | 1  |
| Mo  | odule Description                                     | 1  |
| Co  | nnector Pinouts                                       | 3  |
|     |                                                       |    |
| 2   | INSTALLATION                                          | 5  |
|     | roduction                                             |    |
|     | ipacking                                              |    |
|     | stallation Procedure                                  |    |
|     |                                                       |    |
| 0   | IID ODENNIMS ICA COADIIICS SOFTWADE INSTALL ATION AND |    |
|     | HP OPENVMS 164 – GRAPHICS SOFTWARE INSTALLATION AND   | -  |
|     | USTOMIZATION                                          |    |
|     | deo Resolutions Supported                             |    |
|     | strictions, Limitations and Defaults                  |    |
|     | No VGA Console Support                                |    |
|     | HP Integrity Platform Slot Restrictions               |    |
|     | Default Depth (24 Bits Per Pixel)                     |    |
|     | Multiple Colormaps (8 Bits Per Pixel)                 |    |
|     | Single Pixel Depth (No Mixed Depth Windows)           |    |
|     | Visual Types                                          |    |
|     | PCI Bus Performance Under Load                        |    |
|     | Open3D Support                                        |    |
|     | Fransformation, Clipping and Lighting Support         |    |
|     | Threads Restriction                                   |    |
|     | No Backing Store/Save Under for 3D Windows            |    |
|     | ultiple Graphics Cards Support                        |    |
|     | Multi-Screen Versus XINERAMA.                         |    |
|     | Screen Order and Forcing Single Headed Operation      |    |
|     | odifying the Graphics Configuration                   |    |
|     | ATI RADEON 7500 Default Graphics Settings             |    |
|     | Determining Current Settings                          |    |
|     | Overriding the Default Settings                       |    |
| Sei | rver Startup and Configuration Messages               | 12 |
| Tro | oubleshooting                                         | 13 |
|     |                                                       |    |
| 4   | HP-UX CONFIGURATION                                   | 15 |
|     | rification of Software Installation                   |    |
|     | anging the Boot Console                               |    |
|     | rification of Hardware Installation                   |    |
|     | 'I RADEON 7500 as Default Xserver Device              |    |
|     | solutions                                             |    |
|     | strictions and Limitations                            |    |
|     | No Accelerated 3D Support                             |    |
|     | Minimum Console Revision                              |    |
|     | Multiple Colormans                                    |    |

### ATI RADEON 7500 PCI Graphics Controller Installation Guide

| Default Visual Information                                             | 18 |
|------------------------------------------------------------------------|----|
| Configuring Graphics Resolution or Vertical Refresh Rate for HP-UX     |    |
| Current Graphics Resolution                                            | 19 |
| How to Change the Resolution and Refresh Rate                          | 19 |
| Multihead Support                                                      |    |
| Dual-screen                                                            |    |
| XF86Config Changes                                                     | 20 |
| Messages                                                               | 22 |
| Troubleshooting                                                        | 22 |
| TABLES 1-1 Option Numbers                                              |    |
| 1-2 Standard 15-Pin VGA Connector Pinout                               |    |
| 3-1 Supported Video Modes – OpenVMS                                    | 7  |
| 3-2 Troubleshooting Criteria                                           |    |
| 4-1 Standard Supported Video Modes – HP-UX4-2 Troubleshooting Criteria |    |
|                                                                        |    |

### **Preface**

This preface contains the following sections:

- Intended Audience
- Document Structure
- Notational Conventions
- Reader Comments and Feedback
- Related Information
- Printing History

### **Intended Audience**

This manual is for managers and operators of *HP AlphaServer* systems with ATI RADEON 7500 PCI graphics controllers.

#### **Document Structure**

This manual has the following chapters.

Chapter 1, Overview, provides a brief overview of the ATI RADEON 7500 PCI graphics controllers.

**Chapter 2, Installation**, describes the installation of the ATI RADEON 7500 PCI graphics controller module in a supported HP product.

**Chapter 3, OpenVMS I64 - Graphics Software Installation and Customization**, provides information for installing and modifying the software required to support 2D (two-dimensional) and 3D graphics with the ATI RADEON 7500 PCI graphics controllers under the HP OpenVMS I64 operating system.

Chapter 4, HP-UX - Graphics Software Installation and Customization, provides information for installing and modifying the software required to support 2D (two-dimensional) graphics with the ATI RADEON 7500 PCI graphics controllers under the HP-UX operating system.

#### **Notational Conventions**

The following notational conventions are used in this publication.

CAUTION: A caution provides information required to avoid losing data or avoid losing system functionality.

**NOTE** A note highlights useful information such as restrictions, recommendations, or important details about HP product features.

- Commands and options are represented using this font.
- Text that you type exactly as shown is represented using this font.
- Text to be replaced with text that you supply is represented using this font.

### ATI RADEON 7500 PCI Graphics Controller Installation Guide

### Example:

"Enter the ls -1 filename command" means you must replace filename with your own text.

 Keyboard keys and graphical interface items (such as buttons, tabs, and menu items) are represented using this font.

#### Examples:

The Control key, the OK button, the General tab, the Options menu.

• Menu —> Submenu represents a menu selection you can perform.

### Example:

"Select the Partition —> Create Partition action" means you must select the Create Partition menu item from the Partition menu.

• Example screen output is represented using this font.

### **Reader Comments and Feedback**

HP welcomes your feedback on this publication. Please address your comments to **edit@presskit.rsn.hp.com** and note that you will not receive an immediate reply. All comments are appreciated.

### **Related Information**

Visit the HP Web site at www.hp.com for service tools and more information about ATI RADEON 7500 PCI graphics controller.

You can find other information on HP server hardware management, Microsoft® Windows®, and diagnostic support tools in the following publications.

# Web Site for HP Technical Documentation: http://docs.hp.com

The main Web site for HP technical documentation is http://docs.hp.com, which has complete information available for free.

#### **Server Hardware Information:**

#### http://docs.hp.com/hpux/hw/

The http://docs.hp.com/hpux/hw/ Web site is the systems hardware portion of the docs.hp.com and provides HP nPartition server hardware management details, including site preparation, installation, and more.

### ATI RADEON 7500 PCI Graphics Controller Installation Guide

### **Diagnostics and Event Monitoring: Hardware Support Tools**

Complete information about HP's hardware support tools, including online and offline diagnostics and event monitoring tools, is at the http://docs.hp.com/hpux/diag/ Web site. This site has manuals, tutorials, FAQs, and other reference material.

# Web Site for HP Technical Support: http://us-support2.external.hp.com

HP's IT resource center Web site at http://us-support2.external.hp.com/ provides comprehensive support information for IT professionals on a wide variety of topics, including software, hardware, and networking.

### **Books about HP-UX Published by Prentice Hall**

The http://www.hp.com/hpbooks/ Web site lists the HP books that Prentice Hall currently publishes, such as HP-UX books including:

HP-UX 11i System Administration Handbook

http://www.hp.com/hpbooks/prentice/ptr\_0130600814.html

HP-UX Virtual Partitions

http://www.hp.com/hpbooks/prentice/ptr 0130352128.html

HP books are available worldwide through bookstores, online booksellers, and office and computer stores.

### **Printing History**

The printing history below identifies the edition dates of this manual. Updates are made to this publication on an unscheduled, *as needed*, basis.

### 1 Overview

### Introduction

This chapter provides a brief overview of the ATI RADEON 7500 PCI graphics controller.

### **Module Description**

The ATI RADEON 7500 PCI graphics controller/accelerator module is a single expansion-slot 32 bit, 66/33 MHz Universal PCI option that provides 2D and 3D graphics acceleration for supported HP systems running HP OpenVMS I64 and 2D for supported HP-UX systems

The ATI RADEON 7500 graphic card is based on ATI's RV200 graphics chip.

Table 1-1 Option Numbers

| Option | Description                                                             |
|--------|-------------------------------------------------------------------------|
| AB551A | ATI RADEON 7500 PCI graphics controller with 64 MB of DDR SDRAM memory. |

For current minimum operating system and firmware revision information supported for the ATI RADEON 7500 graphics controllers, refer to the system QuickSpecs located at <a href="http://www.hp.com">http://www.hp.com</a>.

Figure 1-1 ATI RADEON 7500 PCI Graphics Controller

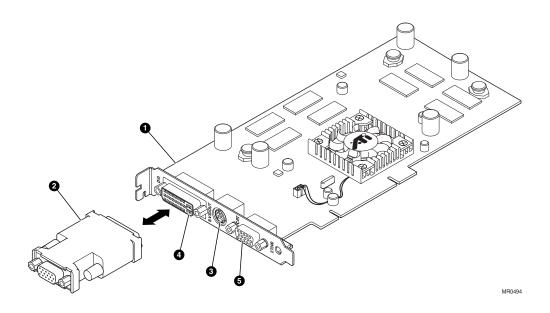

- **1** ATI RADEON 7500 PCI graphics controller
- 2 DVI-I VGA connector adaptor
- **3** S-Video connector
- **4** DVI-I connector
- Standard 15-pin VGA connector

The ATI RADEON 7500 PCI graphics controller has a standard 15-pin VGA connector, a DVI-I connector and an S-Video connector. The S-Video functionality is not supported by either OpenVMS or HP-UX. There is no VGA switch; VGA functions are automatically configured through the console firmware and software.

### **DVI-I** to VGA Connector Adaptor

OpenVMS does not support direct DVI to DVI operation on the ATI RADEON 7500 card. The DVI port is only useable by using a DVI to analog (VGA) adapter or cable (this part was supplied on the AlphaServer version of the card, but is not supplied for HP Itanium). If a DVI to analog adapter or cable is used, OpenVMS drives both the VGA and DVI interface with the same image.

HP-UX does support all video connections, including direct DVI to DVI, DVI to analog (VGA) and VGA to VGA.

### **Connector Pinouts**

Table 1-2 contains a listing of the pins and signals found on the standard 15-pin VGA connector and the DVI-I to VGA adaptor (part number 209815-001 not included in kit).

Table 1-2 Standard 15-Pin VGA Connector Pinout

| Pin No. | Signal                            |
|---------|-----------------------------------|
| 1       | RED VIDEO                         |
| 2       | GREEN VIDEO                       |
| 3       | BLUE VIDEO                        |
| 4       | No connector                      |
| 5       | GROUND                            |
| 6       | GROUND                            |
| 7       | GROUND                            |
| 8       | GROUND                            |
| 9       | +5V SUPPLY                        |
| 10      | GROUND                            |
| 11      | No connector                      |
| 12      | BI-DIRECTIONAL DATA               |
| 13      | HORIZONTAL SYNC or COMPOSITE SYNC |
| 14      | VERTICAL SYNC (VCLK)              |
| 15      | DATA CLOCK                        |

ATI RADEON 7500 PCI Graphics Controller Installation Guide

This Page Intentionally Left Blank

### 2 Installation

### Introduction

This chapter provides information on unpacking the graphic controller and installing the ATI RADEON 7500 PCI graphics controller module in a supported HP product.

### Unpacking

The graphics option hardware is packaged in a single carton that contains one graphic controller and one installation guide.

| Qty | Description                              | Part Number |
|-----|------------------------------------------|-------------|
| 1   | ATI RADEON Graphics Controller, 64MB PCI | AB551A      |
| 1   | ATI RADEON Installation Guide            | AB551-96002 |
| 1   | ESD strap kit                            | A3024-80004 |

### **Installation Procedure**

CAUTION: Static electricity can damage sensitive electronic components. When handling your graphics option, use an anti-static wrist strap that is connected to a grounded surface on your computer system.

**NOTE:** Before installing the module, check your monitor specification for signal compatibility and supported features offered by the ATI RADEON 7500 PCI graphics controllers.

The following section describes how to install the ATI RADEON 7500 PCI graphics controller. To install the module, perform the following steps:

- 1. Perform a normal power-down of your computer system and disconnect the monitor cable.
- 2. Disconnect all AC power cables from the wall outlet (or turn off the circuit breakers if applicable to your system) to remove power from the system.
- 3. Remove the cover from your computer (refer to your system documentation).
- 4. Put on an anti-static wrist strap.
- 5. If your computer has an existing graphics module, remove the screw that secures it and then remove the module.
- 6. The slot to be selected depends on the graphic controller you are about to install. If your system had a previously installed graphics option, you can use that expansion slot. Remove the slot cover if you are using a new slot. Refer to your system owner's guide for information about graphics option slots.

Chapter 2 5

#### Installation

### ATI RADEON 7500 PCI Graphics Controller Installation Guide

- 7. Grasp the top edge of the graphics option, carefully insert it into the slot, and seat it firmly.
- 8. Secure the module with the screw.
- 9. Replace the computer cover.
- 10. Ensure that the monitor cable is connected to the video output connector located on the back of the graphics option.
- 11. Reconnect the AC power cables to the wall outlet (or turn on the circuit breakers if applicable to your system) to restore power to the system.
- 12. Perform a normal power-up of your computer system.
- 13. If the system is an HP-UX system, you must switch the system console over to a serial console. See "Changing the Boot Console" on page 16.

# 3 HP OpenVMS I64 – Graphics Software Installation and Customization

This chapter provides information for installing and modifying the software required to support 2D and 3D graphics with the ATI RADEON 7500 PCI graphics controller under the HP OpenVMS I64 operating system.

The ATI RADEON 7500 PCI graphics controller is directly supported by OpenVMS I64 without additional software. Bug fixes and new feature support are supplied using the standard OpenVMS downloadable patch support mechanism, and with new versions of the Operating System.

The behavior of the ATI RADEON 7500 PCI graphics controller's support software may be modified after installation on OpenVMS by editing the appropriate files and issuing DCL commands (see "Multiple Graphics Cards Support" on page 10).

### Video Resolutions Supported

The ATI RADEON 7500 PCI graphics controller is capable of supporting the graphics resolutions, color depths, and refresh rates shown in Table 3-1:

Table 3-1 Supported Video Modes - OpenVMS

| Resolution         | Color Depths<br>(Bits per Pixel) | Refresh Rates<br>(Hertz) |
|--------------------|----------------------------------|--------------------------|
| 640 x 480          | 8, 16, 24                        | 60, 72, 75, 85           |
| 800 x 600          | 8, 16, 24                        | 60, 72, 75, 85           |
| $1024 \times 768$  | 8, 16, 24                        | 60, 70, 75, 85           |
| $1024 \times 864$  | 8, 16, 24                        | 60, 70, 75, 85           |
| $1152 \times 864$  | 8, 16, 24                        | 60                       |
| $1280 \times 1024$ | 8, 16, 24                        | 60, 72, 75, 85           |
| 1600 x 1200        | 8, 16, 24                        | 60, 65, 75, 85           |
| $1792 \times 1344$ | 8, 16, 24                        | 60,75                    |
| $1856 \times 1392$ | 8, 16, 24                        | 60,75                    |
| $1920 \times 1080$ | 8, 16, 24                        | 60, 75                   |
| $1920 \times 1200$ | 8, 16, 24                        | 60,75                    |
| $1920 \times 1440$ | 8, 16, 24                        | 60, 75                   |
| $2048 \times 1536$ | 8, 16, 24                        | 60, 65, 70, 75           |
| $2048 \times 2048$ | 8, 16, 24                        | 57                       |

The video mode chosen should match your monitor's capabilities. In general, refresh rates below 70 Hz are discouraged on CRT monitors, as they tend to show flicker based on the lighting source and surrounding equipment. Flat Panel displays generally prefer a 60Hz refresh rate.

The available resolutions are monitor dependent.

The default video mode is 1024X768 @70HZ and 24 bits per pixel depth.

Chapter 3 7

### Restrictions, Limitations and Defaults

This section of the document contains limitations, restrictions and defaults for the ATI RADEON 7500 hardware and software.

### **Minimum Console Revision**

The minimum console firmware version for support of the ATI RADEON 7500 graphics controller under OpenVMS I64 is system dependent. Please consult your platform option information for minimum requirements.

### No VGA Console Support

The initial OpenVMS I64 production release (V8.2) does not support the use of a graphics card (VGA mode) as a console terminal device. This is expected to be allowed in a subsequent release. A serial line console, or other Management Processor attached device is required.

### **HP Integrity Platform Slot Restrictions**

The Version V8.2 release of OpenVMS supports three HP Itanium platform types: The RX1600, RX2600 and RX4640 (along with speed and CPU variants). The following are the known restrictions on populating slots with ATI RADEON 7500 cards:

- RX1600 Only one slot (the top slot) allows an ATI RADEON 7500 card, the bottom slot is mechanically obstructed. Do not attempt to force a card into the lower slot.
- RX2600 No restrictions. Up to four ATI RADEON 7500 cards may be placed in any of the slots.
- RX4640 Up to 4 ATI RADEON 7500 cards may be used, with restrictions on the use of slots 3 and 4, and 5 and 6:
  - o One card in slot 3 or 4, but not both
  - One card in slot 5 or 6, but not both
  - One card in slot 7
  - o One card in slot 8

If ATI RADEON 7500 cards are plugged into slot 3 and 4, or 5 and 6, the following error message may be displayed during system startup, and the system will not function correctly:

WARNING[2]: Insufficient resources to assign one or more I/O devices

### **Default Depth (24 Bits Per Pixel)**

OpenVMS has traditionally set the default pixel depth to 8 bits per pixel on 2D graphics options, and 24 bits per pixel on 3D options. With the expanding use of applications such as MOZILLA and increased use of various types of images such as GIF and JPEG, the default depth for both 2D and 3D has been changed to 24 bits per pixel.

**NOTE**: Many older applications may assume a specific depth and visual type – in particular 8 bits per pixel and PsuedoColor. If your graphics application or a utility depends upon the depth, you can either modify the application, or change the default pixel depth. For example, the PAINT program which ships on DECwindows Motif currently only support 8 bits per pixel.

For instructions on changing the pixel depth, see "Overriding the Default Settings" on page 11.

### Multiple Colormaps (8 Bits Per Pixel)

Multiple colormaps are not supported by the hardware. The ATI RADEON 7500 PCI graphics controllers support only one installed colormap at one time. Exceeding this limit in 8 bits per pixel depth, may cause colormap 'flashing', also known as "Technicolor".

Applications should not install or de-install colormaps themselves. The window manager should perform these actions. However, the application is responsible for providing the window manager with hints as to which colormaps to install or de-install.

### Single Pixel Depth (No Mixed Depth Windows)

Some workstation 3D graphics options in the past provided the ability to mix windows of different pixel depths on the same screen. The ATI RADEON 7500 board can only support a single pixel depth at a time. This means that all windows on a specific screen must all have the same pixel depth (no mixed depth windows).

### **Visual Types**

A visual type defines how the X11 server interprets the contents of a pixel. While the ATI RADEON 7500 hardware only supports a single pixel format at a time, the X11 server can emulate various visual types depending on the pixel depth. For example, when using 24 bits per pixel both DirectColor and TrueColor can be used, and at 8 bits per pixel all visual types are available.

The default visual types are: TrueColor for 16 and 24 bits per pixel, and PseudoColor for 8 bits per pixel.

For information on changing the default visual, see "Overriding the Default Settings" on page 11.

#### PCI Bus Performance Under Load

Under heavy load - typically mixed high output 2D and 3D - the RADEON 7500 may consume too much bus bandwidth, and has been observed to sometimes hang the graphics output. The DMA fetch size can be adjusted to use less bandwidth, at the cost of performance (typically 3D performance).

To reduce the DMA fetch size, modify DECW\$PRIVATE SERVER SETUP.COM to include the line:

```
$ DEFINE/SYSTEM DECW$RADEON FAST DMA 0
```

This can be set to the values 0-2, where 0 is the lowest DMA fetch size. The default on Itanium systems is fast (2).

### **Open3D Support**

The ATI RADEON 7500 supports hardware accelerated 3D support when the pixel depth is set to 24 bits per pixel. Hardware 3D drawing is not available when using 8 or 16 bits per pixel.

Previous versions of OpenVMS provided hardware accelerated 3D graphics and an OpenGL compatible programming interface for selected option cards through the **Open3D** license. Starting with OpenVMS V8.2 on both Alpha and I64 systems, the Open3D license will no longer be required for 3D operation (for POWERSTORM 300 and 350, and ATI RADEON 7000 and 7500 graphics controllers). The license for use of 3D is included as part of the base Operating System.

The OpenVMS ATI RADEON 7500 graphics support includes a Mesa3D based graphics library providing an OpenGL V1.2 compatible programming interface, and GLX V1.2. Among other features,

Chapter 3 9

# HP OpenVMS I64 – Graphics Software Installation & Customization ATI RADEON 7500 PCI Graphics Controller Installation Guide

the libraries provide support for the ATI RADEON 7500 TCL hardware, hardware alpha and stencil planes, 3D multi-texturing, and 3D cube map textures.

The RADEON 7500 Mesa3D software will, by default, force a direct-rendered 3D context whenever the 3D client requests connection to the X11 server using the LOCAL transport. Direct rendering is a highly desirable performance feature for 3D applications.

You can override this default behavior and force the default to always be indirect rendering (indirect rendering means that all 3D operations are executed by the X11 OpenGL server extension) by defining the following logical name before running the 3D application:

```
$ DEFINE LIBGL ALWAYS INDIRECT 1
```

This can also be achieved by using the DECNET or TCPIP transports.

Hardware acceleration can be disabled entirely by defining the system logical:

\$ DEFINE/SYSTEM/NOLOG DECW\$SERVER\_NOACCEL TRUE HP recommends that the direct rendering interface be used for 3D operation.

### Transformation, Clipping and Lighting Support

The Mesa3D driver for the RADEON 7500 contains support for the on-board transformation, clipping, and lighting (TCL) hardware of the RADEON 7500 for increased primitive rendering performance.

The embedded graphics typically found on HP Integrity systems is based on the ATI RADEON 7000, and also provides 3D capability, but does not have TCL hardware capability.

### **Threads Restriction**

The RADEON 7500 Mesa3D library for OpenVMS is not thread safe. However, Mesa3D can be used in a multithreaded program if the use of Mesa3D is restricted to a single thread within the program.

### No Backing Store/Save Under for 3D Windows

Backing store and save under features are not supported when 3D is in use.

### **Multiple Graphics Cards Support**

The ATI RADEON 7500 software has been tested for up to 4 cards per system. All operations, including hardware accelerated 3D graphics, are supported on every card in the system. Consult your Integrity system options documentation for detailed information on number of cards supported and configuration limitations.

The embedded graphics available on most HP Integrity systems based on the ATI RADEON 7000 is compatible with multi-head operation with the ATI RADEON 7500 option card, and can be combined when using multi-head operation.

### **Multi-Screen Versus XINERAMA**

By default, multiple screens are handled as traditional X11 multiple screens. However, the screens can be handled as a single "virtual" screen using the XINERAMA extension. This is documented both in the DECW\$PRIVATE\_SERVER\_SETUP.COM procedure, and in the Motif documentation.

**NOTE**: Only 2D operation is possible when using XINERAMA. 3D operation will not function correctly, or will use software only (no acceleration).

### Screen Order and Forcing Single Headed Operation

Screen order is determined by the bus ordering of devices, and will vary across platforms. The DECW\$PRIVATE\_SERVER\_SETUP.COM file allows the user to override the ordering of screens, or to force single headed operation. See the documentation in the file, and in the Motif documentation for more information. For example, to force a specific graphics option to be used in single head mode (in this case GHB0), add the line:

\$ DEFINE/SYSTEM/NOLOG DECW\$PRIMARY\_DEVICE "GHB0"

### **Modifying the Graphics Configuration**

### **ATI RADEON 7500 Default Graphics Settings**

The default graphics resolution is 1024 x 768. The default refresh rate is 70 Hz. The default pixel depth is 24 bits per pixel and the default visual type is TrueColor.

### **Determining Current Settings**

To find the current settings under OpenVMS, issue the following commands, in order, at the DCL prompt:

```
$ @decw$utils:decw$define_utils
$ xdpyinfo
```

In addition, you can show the following logical names at the DCL prompt:

```
$ SHOW LOGICAL/SYSTEM DECW$SERVER_PIXEL_DEPTH
$ SHOW LOGICAL/SYSTEM DECW$SERVER_REFRESH_RATE
$ SHOW LOGICAL/TABLE=DECW$SERVER* DECW$XSIZE_IN_PIXELS
$ SHOW LOGICAL/TABLE=DECW$SERVER* DECW$YSIZE_IN_PIXELS
$ SHOW LOGICAL/TAB=DECW$SERVER* DECW$SERVER DEFAULT VISUAL CLASS
```

If any logical name is not defined, then the respective default is in effect.

You can also confirm the settings and any errors in the setup by examining the server error log file:

```
$ TYPE SYS$MANAGER: DECW$SERVER 0 ERROR.LOG
```

### Overriding the Default Settings

The SYS\$MANAGER:DECW\$PRIVATE\_SERVER\_SETUP.COM procedure contains documentation for many of the default X11 server settings that may be changed. For more information on making changes to the default settings, symbols, and system-wide logical names, refer to the manual titled Managing DECwindows Motif for OpenVMS Systems. An online version of this document is available at:

### http://h71000.www7.hp.com/DOC/73final/6300/6300PRO.HTML

A complete list of available DECwindows Motif V1.3-1 documentation is available at:

#### http://h71000.www7.hp.com/DOC/decwin131.html

For newer releases of documentation, check the main HP OpenVMS Systems Documentation site at:

### http://h71000.www7.hp.com/doc/index.html

OpenVMS Alpha and I64 use the same implementation of X11 and Motif and documentation for one generally applies to the other, unless otherwise noted.

# HP OpenVMS I64 – Graphics Software Installation & Customization ATI RADEON 7500 PCI Graphics Controller Installation Guide

To override the default settings, follow these steps:

- 1. Copy or rename the SYS\$MANAGER:DECW\$PRIVATE\_SERVER\_SETUP.TEMPLATE file to create a new command (.com) file called DECW\$PRIVATE\_SERVER\_SETUP.COM.
- 2. Now make the edits for the settings you want to change using a text editor, and save the file.
- 3. For the changes to take effect immediately you must restart the X server so that the new command file and changed settings will be used. The command to do this is as follows:

```
$ @SYS$MANAGER:DECW$STARTUP RESTART
```

The new file settings will now override the original default settings.

NOTE: By renaming this template file to .COM you will enable multi-head operation. Many HP Integrity servers provide an embedded graphics option (currently based on the ATI RADEON 7000). The order of the screens is based on the bus order of the options, and will vary based on platform. See "Restrictions, Limitations and Defaults" on page 8 for information and restrictions on configuring multiple heads. See "Screen Order and Forcing Single Headed Operation" on page 11 for information on how to force single headed operation.

Additional system logical names are described in

```
SYS$MANAGER: DECW$DEVICE_CONFIG_GH.COM
```

However, this file should **not** be modified. If you wish to make changes to the default logical names, redefine them in the DECW\$PRIVATE\_SERVER\_SETUP.COM file. These changes will supersede the values assigned in the device configuration file.

Many common items are changed by symbolic values in this file, however items are graphics card specific, and are modified by defining system logical names. The settings include the following items:

```
DECW$XSIZE_IN_PIXELS
DECW$YSIZE_IN_PIXELS
DECW$SERVER_REFRESH_RATE
DECW$SERVER_PIXEL_DEPTH
```

For example, to change the default settings from 1024x768, 24 bits per pixel and 70Hz to 1280x1024, 8 bits per pixel and 60Hz:

```
$ DEFINE/SYSTEM/EXEC/NOLOG DECW$XSIZE_IN_PIXELS 1280
$ DEFINE/SYSTEM/EXEC/NOLOG DECW$YSIZE_IN_PIXELS 1024
$ DEFINE/SYSTEM/EXEC/NOLOG DECW$SERVER_PIXEL_DEPTH 8
$ DEFINE/SYSTEM/EXEC/NOLOG DECW$SERVER REFRESH RATE 60
```

Note that all of these logical names can also be specified as a comma separated list of values. A single value will be applied to all screens. If a list of values is provided they are applied to the individual screens in order starting at screen 0.

Note that the visual class automatically defaults to PseudoColor at the 8 depth, which is generally what most users want. To change the visual type to TrueColor for example, add:

```
$ DECW$SERVER DEFAULT VISUAL CLASS == 4
```

### **Server Startup and Configuration Messages**

Server messages are typically logged to the DECW\$SERVER\_0\_ERROR.LOG file located in the SYS\$MANAGER directory. When having problems during setting up the X11 server defaults, or when a problem is encountered during normal use, be sure to check this file first for messages.

More extensive logging of server events can be enabled by modifying the DECW\$PRIVATE\_SERVER\_SETUP.COM DCL procedure and setting:

\$ DECW\$SERVER AUDIT LEVEL == "n"

Where n is a value between 0 and 4 (with 0 being none, and 4 being high).

### **Troubleshooting**

Table 3-2 Troubleshooting Criteria

| Problem                                                          | Description                                                                                                    | Solution                                                                                                    |
|------------------------------------------------------------------|----------------------------------------------------------------------------------------------------|----------------------------------------------------------------------------------------------------|
| Cannot boot using VGA console                                    | The EFI console displays and takes input by default from all connected console devices. However, OpenVMS only supports use of serial consoles (or a network console using the server management option. | Connect a serial console, or setup a network console.                                                                                                    |
| X11/Motif does not start on the graphics display, and the screen | After booting OpenVMS, no DECW\$SERVER process is seen.                                                                                                    | Did you install Motif when OpenVMS was installed?                                                                                                    |
| remains blank.                                                   |                                                                                                    | Check the console log for incorrect SYSGEN parameters or quotas.                                                                                                    |
|                                                                  |                                                                                                    | Is a Keyboard and Mouse connected? Both must be connected when X11/Motif is started. Messages will be displayed on the console for 15 seconds waiting for the devices. This can sometimes be caused by KVM switches. |
|                                                                  |                                                                                                    | Look at the contents of:<br>SYS\$MANAGER:DECW\$SERVER_0_<br>ERROR.LOG for possible error<br>messages.                                                                                                    |
| No Motif login box is displayed                                  | After booting OpenVMS,<br>DECW\$SERVER is running, but<br>there is no login box                                                                                                    | Check for a valid Motif license<br>using the command LICENSE<br>LIST                                                                                                    |
|                                                                  |                                                                                                    | Check the console log for incorrect SYSGEN parameters or quotas.                                                                                                    |
| Some 2D applications do not run                                  | Application errors with Bad<br>Window, or colormap errors                                                                                                    | Your application may be expecting an 8-bit PseudoColor default. The ATI RADEON 7500 defaults to 24-bit TrueColor. Either change the setting (see earlier chapters) or fix the application.                           |
| OpenGL applications do not work                                  | 3D applications fail to run                                                                                                    | 3D requires 24-bit TrueColor mode to be set.                                                                                                    |
| Blank or corrupt screen display                                  | The DECW\$SERVER_0 process is running, as is DTGREET, but                                                                                                    | Is the screen saver active? Press a KB key or move the mouse.                                                                                                    |
|                                                                  | the screen is blank or corrupt.                                                                                                    | Is the monitor connected to the VGA output on the ATI RADEON 7500?                                                                                                    |
|                                                                  |                                                                                                    | Does the monitor support the                                                                                                    |

# HP OpenVMS I64 – Graphics Software Installation & Customization ATI RADEON 7500 PCI Graphics Controller Installation Guide

| Problem                                 | Description                                              | Solution                                                                                                    |
|-----------------------------------------|----------------------------------------------------------|----------------------------------------------------------------------------------------------------|
|                                         |                                                          | resolution and refresh rate being used? Some monitors may need to be manually adjusted using their front panel controls. |
|                                         |                                                          | Are you connected to the ATI RADEON 7500 or to the embedded graphics option?                                             |
| Visual noise or anomalies on the screen | Flashes of dots, or other random artifacts on the screen | At high resolutions and refresh rates, this type of problem can arise.                                                   |
|                                         |                                                          | Use only high quality cables and connectors.                                                                             |
|                                         |                                                          | Re-orient the monitor which may be seeing RF interference.                                                               |
|                                         |                                                          | Lower the refresh rate, or the resolution.                                                                               |

## 4 HP-UX Configuration

This chapter describes how to configure the ATI RADEON 7500 graphics controller in a system running the HP-UX operating system.

**NOTE**: Chapter 4 pertains to the HP-UX operating system only; if you are running the OpenVMS operating system, see Chapter 3

The examples in this manual show version numbers applicable at publication. To determine the most recent version of the operating system or video driver, refer to the Release Notes on the CD-ROM or on the Web at www.hp.com.

### **Verification of Software Installation**

To use the ATI RADEON 7500 graphics controller, you must have installed the Xserver fileset with a patch version of PHSS\_31252 or later. To check the patch version, run the following command:

```
swlist -1 patch | grep Xserver cumulative patch
```

The output will look similar to this output:

```
# PHSS_31252 B.11.23.12 Xserver cumulative patch
```

The patch version will have a format of *PHSS\_?????*, where ????? is the patch number. If this version is equal or greater than PHSS\_31252, the system is ready to use the ATI RADEON 7500. If the patch version is less than PHSS\_31252, install the latest Xserver patch.

- 1. Log into the HP patch catalog. The URL is www2.itrc.hp.com/service/patch/mainPage.do
- 2. Go to the *find a specific patch* search, enter PHSS\_31252 and press Enter. This brings up a new screen. If there is a newer patch that supersedes this patch, it will be listed under the Most Recent heading. You will need to download the newest patch.
- 3. Click in the box next to the patch and click the **add to selected patch list** button. This brings up a new screen that displays the patch along with any other dependent patches.
- 4. Click the **download selected** button. This brings up a new screen.
- 5. Choose the server to use and the format of the patch bundle. Once these options are chosen, click the **download** button.
- 6. This downloads the patch bundle to your system. Save the patch bundle to a convenient place on your system. For this example, we will assume the patch bundle is downloaded into the \( \textit{tmp/PHSS}\_31252 \) directory.
- 7. Once the patch bundle is downloaded, unzip/gunzip/tar the patch bundle depending on the format of the patch bundle. This extracts the patch bundle. Each bundle is a shar file. To create a depot for loading, run the create\_depot\_hp-ux\_11 script as root. This creates a bundle in /tmp/PHSS\_31252/depot.
- 8. As root, run the swinstall command using the newly created bundle.

```
swinstall -s /tmp/PHSS_31252/depot
```

Chapter 4 15

### **Changing the Boot Console**

When an ATI RADEON 7500 is installed in the system, the only supported console is the serial console. Use the following instructions to switch the console to the serial device.

**NOTE:** Before switching the console over to the serial console, make sure the serial port is connected to the serial port of another system (or to a dedicated serial terminal) or you will not be able to see any of the console output.

- 1. Reboot the system
- 2. While the EFI boot loader is still running, the following menu displays:

EFI Boot Manager ver 1.10 [14.61] Firmware ver 2.31 [4411]

```
Please select a boot option

HP-UX Primary Boot: 0/1/1/0.0.0

EFI Shell [Built-in]

boot lan

Boot Option Maintenance Menu

System Configuration Menu
```

3. Using the arrow keys, choose Boot Option Maintenance Menu, and press Enter. The following menu displays:

Boot from a File Add a Boot Option Delete Boot Option(s) Change Boot Order

Manage NextBoot setting Set Auto Boot TimeOut

Select Active Console Output Devices Select Active Console Input Devices Select Active Standard Error Devices

Cold Reset Exit

4. Choose Select Active Console Output Devices, and press Enter. This brings up a new menu of possible devices. The current device(s) are marked with a \*. The option you will choose is as follows:

```
Acpi(PNP0501,0)/Uart(9600, N81)/VenMsg(PcAnsi)
```

Choose this option press Enter. There is a \* next to this option. If there is not a \*, press Enter again. Deselect any other entry that has a \* next to it (do not deselect the Acpi (PNP0501,0)/Uart(9600, N81)/VenMsg(PcAnsi) entry. When there is only one entry marked with a \*, save the device to NVRAM by choosing Save Settings to NVRAM and pressing Enter. Choose Exit and press Enter to go back to the previous menu.

- 5. Repeat step 5, but choose Select Active Standard Error Devices.
- 6. After leaving the standard error devices menu, you will be back in the menu from step 4. Choose Cold Reset. This resets the system and sends the console output to the serial console.

### **Verification of Hardware Installation**

After the ATI RADEON 7500 graphics controller has been installed and the system has rebooted, verify the graphics card was correctly installed and identify which device file corresponds to which card.

1. Run the command

ioscan -fun -C graphics

Output similar to the following should appear. There should be one line for every graphics device in the system. Each device should have gvid\_core for a driver and the S/W State should be CLAIMED.

| Class                                | IH/WPath  | Driver       | S/W State | H/W Type | ${\it Description}$ |  |
|--------------------------------------|-----------|--------------|-----------|----------|---------------------|--|
| $\overline{graphics}$                | 0 0/3/1/0 | $gvid\_core$ | CLAIMED   | INTERACE | PCI Display         |  |
| (10025157)<br>graphics<br>(10025159) | 1 0/6/2/0 | gvid_core    | CLAIMED   | INTERACE | PCI Display         |  |

2. Display the contents of /dev/gvid\_info by running the command

cat /dev/gvid\_info

Output similar to the following should appear. There should be one line (i.e. one device file) for every graphics device in the system.

/dev/gvid0 /dev/gvid1

3. Determine the association of physical graphics cards to special device files (/dev/gvid?) by running the command

Setmon -N / dev / gvid0

The output should look something like

Device / dev / gvid0 is a ATI Radeon 7000

Ii the device is the Manageability card or

Device / dev / gvid0 is a ATI Radeon 7500 QW

if the device is the ATI RADEON 7500 graphics card.

### ATI RADEON 7500 as Default Xserver Device

The program sam can be used to make the ATI RADEON 7500 graphics controller the default Xserver device. This is for a single-screen Xserver configuration. For a multihead Xserver configuration, see "Multihead Support" on page 20.

- 1. Log in as root
- 2. Run /usr/sbin/sam. Choose Display->Xserver Configuration. All graphics cards in the system are listed. Choose the graphics device that is the current Xserver device. This device may or may not be the ATI RADEON 7500. From the pull-down menu, select Actions->Remove Screen from Configuration. Choose the new device you would like to be the default Xserver device. The new device should be one of the ATI RADEON 7500 device entries. From the pull-down menu, choose Actions->Add Screen to Configuration.
- 3. Restart the Xserver.

### Resolutions

ATI RADEON 7500 graphics controllers can support various graphics resolutions and refresh rates as shown in Table 4-1. In addition to these standard resolutions and refresh rates, the ATI RADEON 7500 graphics controller will also support any resolutions and refresh rates that are supported by the specific monitor that it is connected to the ATI RADEON 7500 card.

Table 4-1 Standard Supported Video Modes - HP-UX

| Resolution  | Color Depths<br>(Bits per Pixel) | Refresh Rates                |
|-------------|----------------------------------|------------------------------|
| 1024x768    | 8, 24                            | 60, 70, 75, 85 Hz            |
| 1280x1024   | 8, 24                            | 60, 75, 85 Hz                |
| 1600 x 1200 | 8, 24                            | $60, 65, 75, 85 \mathrm{Hz}$ |
| 1920x1200   | 8, 24                            | 60, 75 Hz                    |

### **Restrictions and Limitations**

This section provides information on the limitations and restrictions of the ATI RADEON 7500 hardware and software.

### No Accelerated 3D Support

The ATI RADEON 7500 graphics controller does not support accelerated 3D (e.g. OpenGL).

#### Minimum Console Revision

The minimum firmware version for ATI RADEON 7500 graphics controller single head support is V1.0 on *HP Itanium Integrity* systems.

### **Multiple Colormaps**

Multiple colormaps are not supported. The ATI RADEON 7500 graphics controllers support only one installed colormap at one time. Exceeding this limit will cause colormap flashing, also known as "Technicolor".

Applications should not install or de-install colormaps themselves. The window manager should perform these actions. However, the application is responsible for providing the window manager with hints as to which colormaps to install or de-install. You provide this information using the Xlib function XSetWMColormapWindows(). This function sets the WM\_COLORMAP\_WINDOWS property for a given window.

### **Default Visual Information**

The ATI RADEON 7500 graphics controller can only support one visual type at one time. Supported default visual types are 8-bit PseudoColor and 24-bit TrueColor. The default depth and visual class is 24-bit TrueColor. To change the default visual, you must edit the Xserver's configuration file which is located at /etc/X11/XF86Config.

The depth is set in the Screen section of the Xf86 configuration file. There also needs to be a Display subsection with the correct depth. For example, the following lines will select a 24-bit default depth visual:

```
Section "Screen"
      Identifier "Screen 0"
      DefaultDepth 24
      [...]
      SubSection "Display"
            Depth 24
            [...]
      EndSubSection
      SubSection "Display"
            Depth 8
            [...]
      EndSubSection
EndSection 1 4 1
The following lines will select an 8-bit default depth visual:
Section "Screen"
      Identifier "Screen 0"
      DefaultDepth 8
      SubSection\ "Display"
            Depth 24
            [...]
      EndSubSection
      SubSection "Display"
            Depth 8
            [...]
      EndSubSection
EndSection
```

Restart the Xserver after editing the Xserver configuration file for the new default depth to take affect.

# Configuring Graphics Resolution or Vertical Refresh Rate for HP-UX

Use the *sam* program to modify the graphics resolution or refresh rate.

### **Current Graphics Resolution**

The default graphics resolution and refresh rate are 1280x1024 at 75Hz. The current graphics resolution and refresh rate of a running system can be obtained by executing the command /opt/graphics/common/bin/setmon -p.

### How to Change the Resolution and Refresh Rate

- 1. Log in to the system as root.
- 2. Run /usr/sbin/sam. Choose **Display-> Monitor Configuration**. All graphics cards in the system are listed. Choose the graphics device that is to be updated. From the pull-down menu, choose **Actions->Modify Monitor Type**. A new menu appears that contains all of the possible resolutions and refresh rates. Choose the new setting and press **OK**. The selected values will be the new resolution and refresh rate for the Xserver.

**NOTE:** See Table 4-1 for supported resolutions and refresh rates.

3. Restart the Xserver.

Chapter 4 19

### **Multihead Support**

Multihead support is provided through changes to the Xserver's configuration file which is located at /etc/X11/XF86Config. In order to do this correctly, you will need to know which device files to use. See "Verification of Hardware Installation" on page 17 for details on how to determine which device files to use.

#### Dual-screen

By default, an ATI RADEON 7500 appears as a single screen device. You can configure your system so two screens are created with the signal of the first screen (:0.0) coming out the VGA port and the signal of the second screen (:0.1) coming out the DVI-I port. Configuring your system for two screens on the single ATI RADEON 7500 board is referred to as dual-screen mode.

### XF86Config Changes

There are three sections in the configuration file you need to change:

- 1. ServerLayout section. The ServerLayout section contains references to the Screen: sections.
- 2. Screen sections. The Screen sections in turn contain references to the Device sections.
- 3. Device sections.

For this example, we will assume there are two ATI RADEON 7500 graphics controllers in the system. These graphics cards have the device files /dev/gvid0 and /dev/gvid1. We will change the XF86Config file to allow for a three-screened multihead system. The first graphics card (e.g. /dev/gvid0) is dual-screened and the second graphics card is single-screened.

The lowest level is the Device section. This maps a physical device to a device identifier. The three Device sections for this example are as follows:

```
Section "Device"
     Identifier
                  "ATI Radeon 7500 QW(0) Connector 1"
      DeviceFile
                  "/dev/gvid0"
EndSection
Section "Device"
     Identifier
                  "ATI Radeon 7500 QW(0) Connector 2"
                  "/dev/gvid0"
     DeviceFile
     Screen
                        1
EndSection
Section "Device"
                  "ATI Radeon 7500 QW(1) Connector 1"
     Identifier
     DeviceFile
                 "/dev/gvid1"
EndSection
```

The first device, ATI Radeon 7500 QW(0) Connecter 1 is the first screen on the first device. The second device, ATI Radeon 7500 QW(0) Connecter 2 is the second screen on the first device. Note that it has the Screen 1 field, which selects the second video output on the graphics card. If this field is omitted, it is assumed the device is using the first video output on the graphics card. The third device, ATI Radeon 7500 QW(1) Connecter 1 is the first screen on the second device.

Once the Device sections are defined, you can define the Screen section, which maps a screen to a physical device. The Screen sections use the Identifier field that was defined for each of the Device sections. The three Screen sections for this example are as follows:

### ATI RADEON 7500 PCI Graphics Controller Installation Guide

Section Screen

Identifier "Screen 0-1"

Device "ATI Radeon 7500 QW(0) Connector 1"

Monitor "Monitor 0"

# Include other Screen info here, including other SubSections

#### **EndSection**

#### Section Screen

Identifier "Screen 0-2"

Device "ATI Radeon 7500 QW(0) Connector 2

Monitor "Monitor 0"

# Include other Screen info here, including other SubSections

#### EndSection

#### Section Screen

Identifier "Screen 1-1"

Device "ATI Radeon 7500 QW(1) Connector 1"

Monitor "Monitor 0"

# Include other Screen info here, including other SubSections

#### EndSection

The first Screen section maps the screen  $Screen\ 0-1$  to the physical device  $ATI\ Radeon\ 7500\ QW(0)$  Connector 1. The second Screen section maps the screen  $Screen\ 0-2$  to the physical device  $ATI\ Radeon\ 7500\ QW(0)$  Connector 2. The third Screen section maps the screen  $Screen\ 1-1$  to the physical device  $ATI\ Radeon\ 7500\ QW(1)$  Connector 1.

Once you have the Screen sections set up, you can set up the ServerLayout section. The ServerLayout section uses the Identifier field that was defined for each of the Screen sections. The ServerLayout section describes all of the screens used by the Xserver. The ServerLayout section for this example is as follows:

### Section ServerLayout

Identifier "Main Layout"

Screen 0 "Screen 0-1" 0 0

Screen 1 "Screen 0-2" RightOf "Screen 0-1" Screen 2 "Screen 1-1" RightOf "Screen 0-2"

InputDevice "Mouse0" "CorePointer"

InputDevice "Keyboard0" "CoreKeyboard"

#### EndSection

This ServerLayout has three screens associated with it. These screens are accessed through the 0.0, 0.1 and 0.2 displays. The first screen is associated with the Screen 0-1 Section and is the anchor screen (at location 0, 0). The second screen is associated with the Screen 0-2 Section and its screen coordinates are to the right of the first screen. The third screen is associated with the Screen 1-1 Section and its screen coordinates are to the right of the second screen.

This example shows how to build up a ServerLayout that uses a specific Screen which in turn uses a specific physical device.

Chapter 4 21

### Messages

```
/var/X11/Xserver/logs/Xf86.*.log
/var/X11/Xserver/logs/Xstartup.*.log
```

Where \* is the display instance of the Xserver, which is usually 0. The Xstartup.\*.log file contains messages from the X loader. The Xf86.\*.log file contains messages from the Xf86 Xserver. The Xf86.\*.log file is the file that should be checked first, should problems arise.

### **Troubleshooting**

Table 4-2 Troubleshooting Criteria

| Problem                                     | Description                                                                                                    | Solution                                                                                                    |
|---------------------------------------------|----------------------------------------------------------------------------------------------------|----------------------------------------------------------------------------------------------------|
| Can not boot using VGA console.             | The EFI console has the ability to display output to any of the VGA devices. Console output is only supported on the serial console for systems with ATI Radeon 7500 cards installed. | Connect a serial console and choose the serial console device as the Console Output at the EFI level.                                                                                      |
| CDE does not start on the graphics display. | After booting CDE does not come up on the ATI Radeon 7500 display.                                                                                                    | Is a keyboard and mouse attached? The Xserver will not start unless a mouse and keyboard are attached.  Is the Xserver configured with the correct /dev/gvid devices?                      |
| OpenGL applications do not work.            | 3D applications fail to run or run very slowly.                                                                                                    | Accelerated 3D is not supported<br>on the ATI Radeon 7500<br>graphics card. Some 3D<br>applications may run through<br>emulation mode at greatly<br>reduced performance.                   |
| Blank or corrupt screen.                    | The dtlogin process is running but the monitor is blank or corrupted.                                                                                                    | Is the monitor connected to the correct display connection on the ATI Radeon 7500 graphics card?  Does the monitor support the resolution and refresh rate that the Xserver is running at? |
| Visual noise is present on the monitor.     | Flashes, dots, or other random artifacts are present on the monitor.                                                                                                    | At high resolutions and refresh rates this type of problem can occur on some monitors.  Use only the cables provided with the monitors.  Lower the refresh rate and/or resolution.         |

Free Manuals Download Website

http://myh66.com

http://usermanuals.us

http://www.somanuals.com

http://www.4manuals.cc

http://www.manual-lib.com

http://www.404manual.com

http://www.luxmanual.com

http://aubethermostatmanual.com

Golf course search by state

http://golfingnear.com

Email search by domain

http://emailbydomain.com

Auto manuals search

http://auto.somanuals.com

TV manuals search

http://tv.somanuals.com